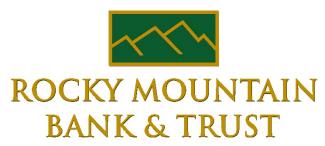

Building • Community • Together
Member FDIC

# **GoBanking Customer Education**

This is the FULL USER guide for Online Banking

# **TABLE OF CONTENTS**

| LOGIN                                  | 4  |
|----------------------------------------|----|
| ACCOUNTS                               | 7  |
| ACCOUNTS SUMMARY                       |    |
| TRANSACTION HISTORY                    | 7  |
| TRANSACTION SEARCH                     |    |
| TRANSFERS                              | 13 |
| FUNDS TRANSFER ACCOUNTS                |    |
| Transfer Funds                         | 15 |
| Transfers                              | 16 |
| BILL PAYMENTS                          | 18 |
| BILLPAY SINGLE SIGN-ON                 |    |
| BILLPAY PERSONSONAL INFO               | 18 |
| UPDATE BILLPAY ACCOUNTS                | 18 |
| TEXT BANKING                           | 20 |
| TEXT BANKING SETUP                     | 20 |
| Instructions                           | 22 |
| MOBILE BANKING HELP                    |    |
| TEXT BANKING UNSUBSCRIBE               | 23 |
| PREFERENCES                            | 24 |
| SECURITY OPTIONS                       | 24 |
| Internet Options                       | 27 |
| CORRESPONDENCE                         | 34 |
| RECENT MESSAGES                        | 34 |
| COMPOSE MESSAGE                        | 34 |
| Forms                                  | 35 |
| STATEMENTS                             | 36 |
| INTEGRATED STATEMENTS/NOTICES          | 36 |
| INTER@CT INTEGRATED STATEMENTS/NOTICES | 38 |
| REGISTRATION                           |    |
| NOTIFICATION EMAILS                    | 43 |

# Login

#### **New Users**

If this is your first time accessing Online Banking, complete the following steps:

- 1. Navigate to the Online Banking system via your financial institution website.
- 2. If you were an Online Banking user prior to conversion, use your previous login name to access the system. If you are a new Online Banking customer, enter your bank assigned temporary login name.

**NOTE:** Login screens vary by financial institution.

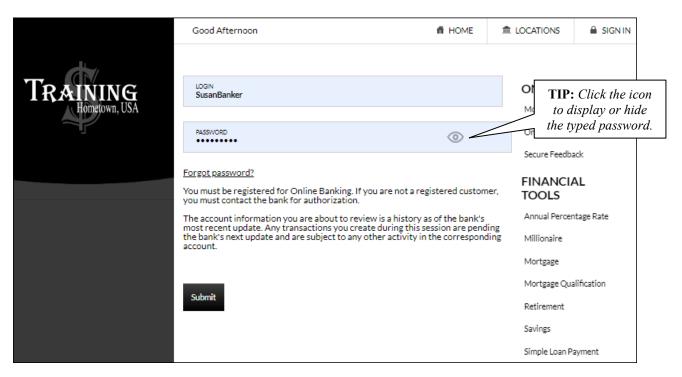

- 3. Enter your assigned temporary password.
  - **NOTE:** This is typically the last six of your social security number or TIN.
- 4. Click Submit.
- 5. If prompted, create a new login name.

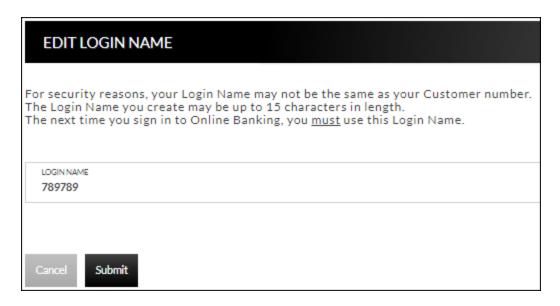

- 6. Click Submit.
- 7. Provide a method for contact. This information will be used to send a confirmation code prior to login.
  - a. Enter a name for the contact method.
  - b. Select the type of contact method. *Options are*: SMS/Text, Email or Google Authenticator.
  - c. Enter the mobile phone number or the email address.
  - d. Click Submit.

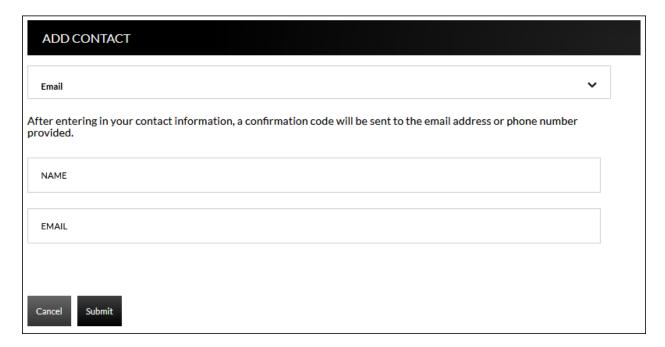

8. Enter the confimation code received via SMS/Text or email. If needed, click **Resend** to receive a code again.

GoBanking Customer

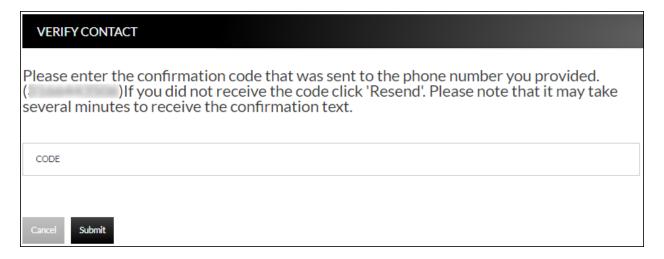

- 9. Click Submit.
- 10. If prompted, edit the password.
  - a. Enter the current password in the Current Password text box.
  - b. Enter a new password in the Password text box.
  - c. Enter the same password in the Confirm text box
- 11. Click Submit.

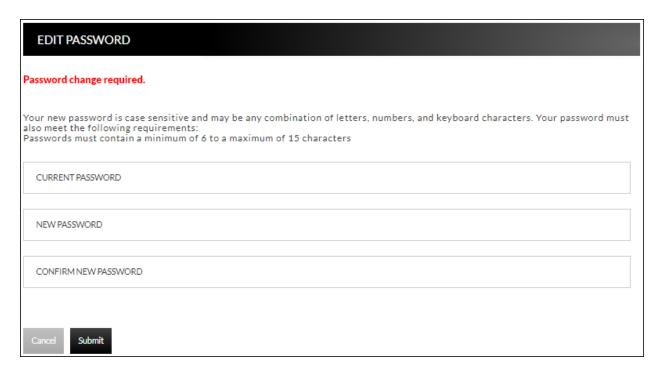

# **Accounts**

# **Accounts Summary**

## **Accounts** → **Accounts** Summary

The account summary screen displays a general overview of your accounts as well as Notifications, Account Summary Options, and Financial Tools. This screen is also the landing page for the Online Banking system.

#### **NOTES**:

- The options that display vary by Financial Institution.
- Accounts that are dormant or inactive will not display.

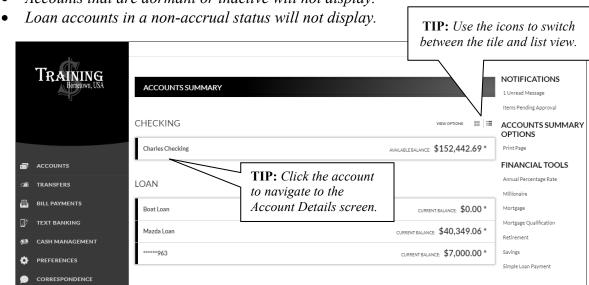

# **Transaction History**

# Accounts → Accounts Summary → Select Account

The Transaction History screen displays detailed account information and transaction history for the selected account.

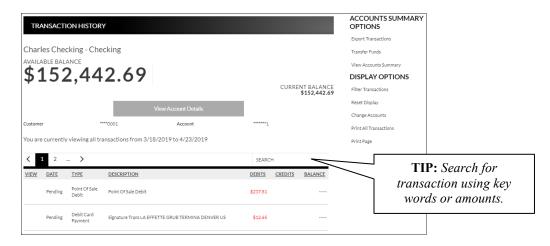

**View Account Details** Expands or collapses details regarding the selected account.

Information varies based on the financial institution.

View Indicates if there is an image associated with the transaction. Click

to see the image.

**Date** Date the transaction posted.

**Type** Type of transaction.

**Description** Description of the transaction as returned from the processing

vendor.

**Debits** Dollar amount of the debit transaction.

**Credits** Dollar amount of the credit transaction.

Balance for the account.

**NOTE:** *The display for Debits, Credits and Balance may vary by financial institution.* 

#### **Accounts Summary Options**

<u>View Statements</u> – Directs you to the statement for the selected account.

Export Transactions – Used to export transactions to another software. Ex: Quickbooks.

<u>Transfer Funds</u> – Directs you to the Transfer Funds screen with the specified account displayed in the To field.

<u>View Accounts Summary</u> – Directs you to the Accounts Summary screen, which is the landing page for the Online Banking system.

#### **Display Options**

*Filter Transactions* – Ability to narrow down results based on date.

<u>Reset Display</u> – Returns the grid to the view prior to filtering or sorting.

Change Accounts – Click to select a different account to view.

<u>Print All Transactions</u> – Prints all transactions for the selected account.

<u>Print Page</u> – Prints the transaction on the selected page.

# **Transaction Search**

#### **Accounts** → Transaction Search

The Transaction Search screen gives you the ability to filter transactions by date, check number, amount, category, or a combination of these filters.

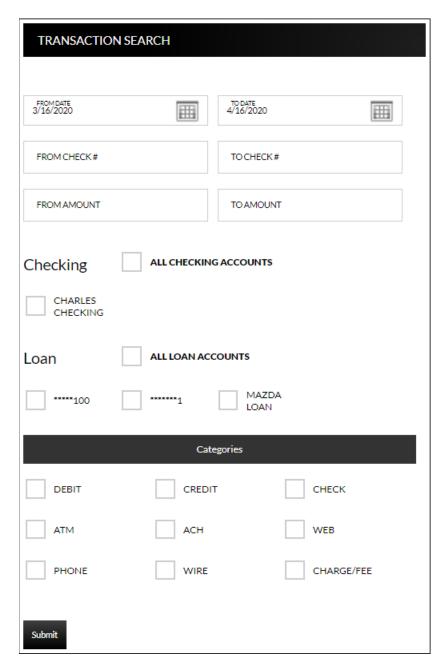

To search, complete the applicable steps:

- 1. Enter the Start and End date.
- 2. Enter the check number or range of check numbers.
- 3. Enter the amount or amount range.
- 4. Select the accounts to search.

- 5. Click **Categories** to view and select categories for the search.
- 6. Click **Submit**.

The transactions that fall within the search requirements display. The results can then be exported or printed, if needed.

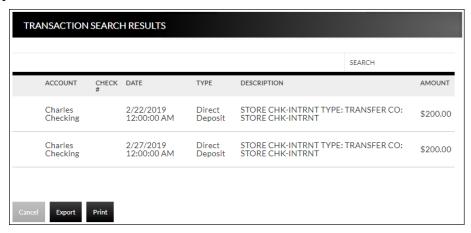

# Account Alerts Accounts → Account Alerts

The Account Alerts screen is used to create alerts notifying you of specific account information.

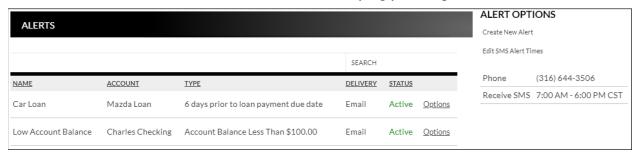

#### To create a new alert:

1. Click Create New Alert.

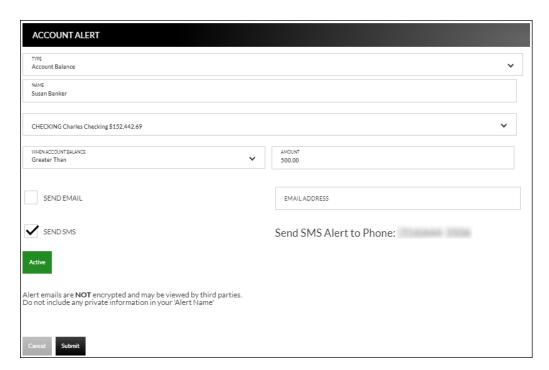

- 2. Select the type of alert. *Options are*:
  - a. Account Balance
  - b. CD Maturity Date
  - c. Loan Payment Due Date
  - d. Pending Transactions
- 3. Enter a name for the alert.
- 4. Select the account the alert is associated with.
- 5. Based on the type of alert, different fields display. Complete the displayed fields.
  - a. Account Balance Alert Indicate if the alert should be prompted when the balance is greater than or less than the indicated dollar value.

- b. CD Maturity Date Indicate the number of days prior to the maturity date the alert should be sent.
- c. Loan Payment Due Date Indicate the number of days prior to the loan payment date the alert should be sent.
- d. Pending Transactions No extra fields display.
- 6. Indicate if you would like to have the alert sent via SMS/Text and/or Email.
  - **NOTE:** *The phone number will default from the Text Banking section.*
- 7. Indicate if the alert is Active or Inactive. By default, the alert is set to Active once the alert is created. To inactivate the alert, click **Active** and the status will then change.
- 8. Click Submit.

#### To edit an alert:

- 1. Click Options.
- 2. Click Edit Alert.
- 3. Make changes as needed.
- 4. Click **Submit** to save changes. Click **Cancel** to return to the Alerts screen.

#### To delete an alert:

- 1. Click Options.
- 2. Click Delete Alert.
- 3. Click **OK** to delete the alert. Click **Cancel** to return to the Alerts screen.

# **Transfers**

# **Funds Transfer Accounts**

## **Transfers** → **External Transfer Setup**

The External Transfer Accounts screen is used to create, edit and view linked accounts.

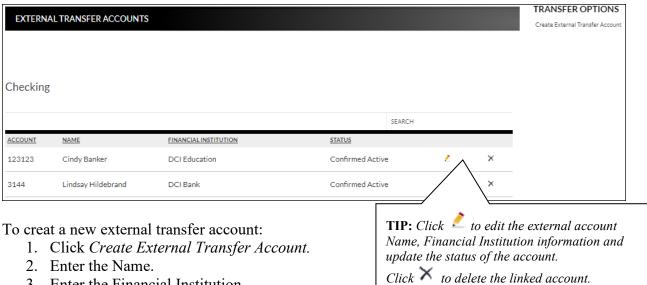

- 3. Enter the Financial Institution.
- 4. Enter the routing number.
- 5. Reenter the routing number.
- 6. Enter the account number.
- 7. Reenter the account number.
- 8. Indicate the Account Type. Options are:
  - Checking
  - Savings
  - Loan
- 9. Click Submit.

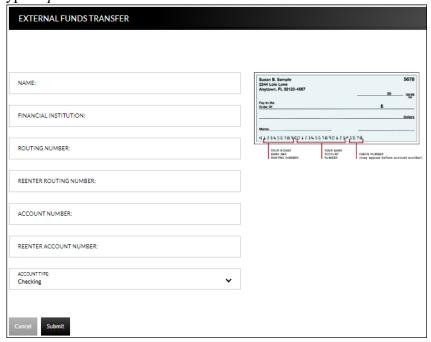

Once an account has been created for external transafters, the information displays on the Externals Transfer Accounts screen.

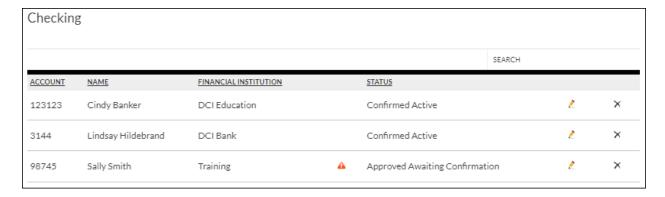

#### **Status**

Status of the linked account. Options are:

- New Awaiting Approval The linked account was created and awaiting approval by the financial institution.
- Approved Awaiting Confirmation The linked account was approved by the financial institution and the deposit amounts need to be confirmed by the user.
- Confirmed Active The user has confirmed the deposit amounts and can now set up a transfer.
- Failed The deposit amounts were not confirmed correctly by the user.

**NOTE:** If the end user incorrently enters the micro deposits, and the status is set to failed, the end user will need to click to delete the attempted link and start the process over.

Once the financial institution has approved the linked account, a displays. Select the defenter the confirmation amounts, then click **Submit**. Once the confirmation amounts are entered correctly, an external transfer can be performed.

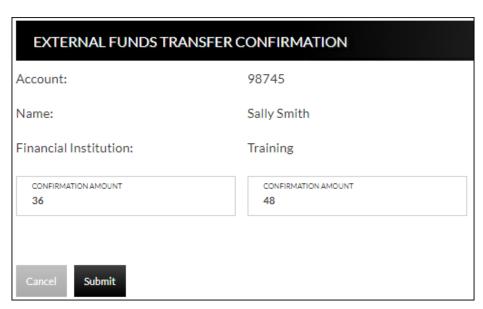

#### **NOTES:**

- Amount will be entered as cents. For example, if the mirco deposit was for \$0.36 and \$0.48, simply enter 36 and 48 in the confirmation amount fields.
- When the extrernal account is a loan account, there will not be a micro deposit completed or confirmation amounts to be entered. Based on your financial institutions settings, additional approval may be needed before the external loan account is active.

#### **Transfer Funds**

#### **Transfers** → **New Transfer**

The New Transfer screen is used to transfer money to and from internal and external deposit and loan accounts.

**NOTE:** External deposit and loan accounts must be created, approved and confirmed on the External Transfer Setup screen in order for them to display within the Transfer Funds screen.

To create a new transfer:

- 1. Select the From account.
- 2. Select the To account.
- 3. Enter the Amount.
- 4. Select the frequency. *Options are*:
  - One Time
  - Future, One Time
  - Future, Scheduled
- 5. If a future option was selected, enter the date the transfer should process.
- 6. If the transfer falls on a holiday, indicate if the transfer should process the business day before or after the scheduled date.
- 7. If transfering to a loan, select the type of loan payment.
- 8. Enter a Memo, if applicable.
- 9. Click Continue.
- 10. Click **Confirm** to complete the transfer.

#### **NOTES:**

- When creating a transfer, one of the accounts must be an internal account.
- Transfers involving external accounts may take 1-2 business days to be effective.

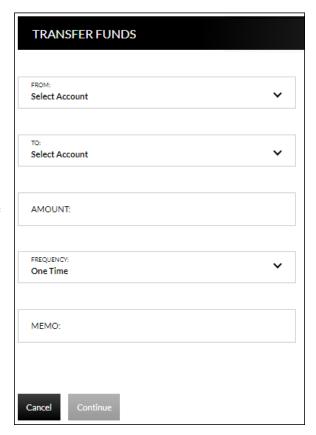

#### **Transfers**

#### **Transfer** → **View Transfers**

The Transfers screen is used to view pending transfers and transfer history. Sort options are available by clicking in the *Sort By* section. Use the *Search* section to search for transfers using key words or amounts including the memo information.

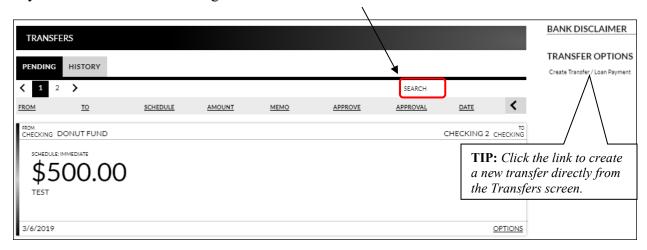

**From Account** Account the transfer is originating from.

**To Account** Account the transfer is going to.

**Schedule** Depending on the tab being viewed, multiple items may display in this area.

ınıs area.

• Pending tab – Indicates the schedule of the transfer.

• History tab – Status of the transfer.

**Amount** Amount of the transfer.

**Memo** Memo for the transaction if utilized while creating the transfer.

**Approve** Click to approve the transaction. If this button displays, the

transaction must be approved prior to the transaction being submit

to the financial institution.

**Approved** Indicates the transfer has been approved.

**Date** Date the transfer is scheduled to occur.

**NOTE:** If the Approval button is grayed out, this indicates the user has self-approval rights and has already approved the transaction.

#### **Pending Transfer Options**

Pending Transfer Options are available by clicking *Options* while on the Pending tab.

<u>View Details</u> – Displays the details for the selected transfer.

<u>Edit</u> – Directs you to the Edit Funds Transfer screen. If the transfer is recurring, the option to edit the next occurrence or series displays.

<u>Copy</u> – Directs you to the Transfer Funds screen, giving you the ability to copy a previously created transfer.

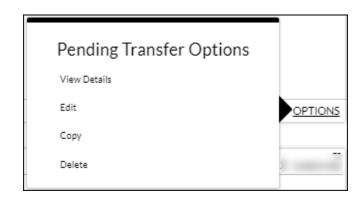

<u>Delete</u> – Directs you to the Delete Funds Transfer screen, giving you the ability to delete the next occurrence or delete the series.

#### **Transfer History Options**

Transfer History Options are available by clicking *Options* while on the History tab.

<u>View Details</u> – Displays the details for the selected transfer.

<u>Send Us a Message</u> – Directs you to the Compose Message screen giving you the ability to send a message to the Financial Institution.

<u>Copy</u> – Directs you to the Transfer Funds screen giving you the ability to copy a previously created transfer.

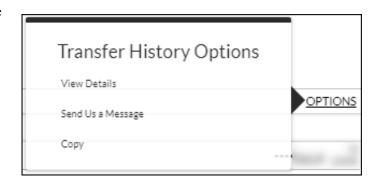

# **Bill Payments**

# **Billpay Single Sign-on**Bill Payment → Go to Billpay

Bill Payment is used to single sign on to the bill pay application. This option only displays if your financial institution offers a bill payment solution.

\*The following information only displays if your financial institution offers bill pay through Allied.

# **Billpay Personsonal Info**

**Bill Payments** → **Personal Information** 

The Billpay Personal Info screen is used to modify the account owner's name and address. This information will be used when paying a bill.

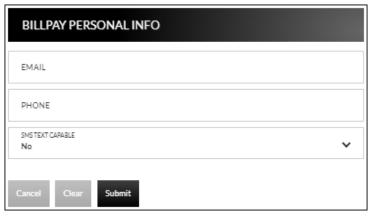

# **Update Billpay Accounts**Bill Payments → Account Information

The Update Billpay Accounts screen is used to select accounts that should be available in billpay.

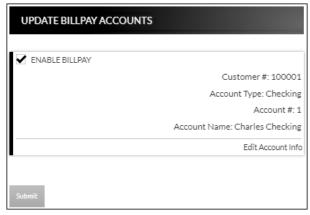

# Bill Payments → Update Billpay Accounts → Edit Account Info

When *Edit Account Info* is selected, the Account Info screen displays for the associated account. Update information as needed and click **Submit**.

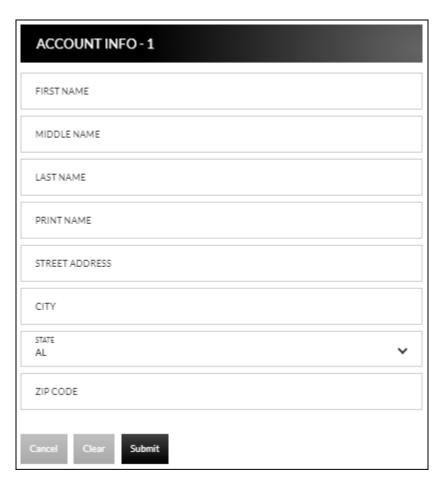

20 GoBanking Customer

# **Text Banking**

# **Text Banking Setup Text Banking** → **Sign Up**

The Text Banking Setup screen is used to register for Text Banking. This option will only display if you are not currently signed up for text banking.

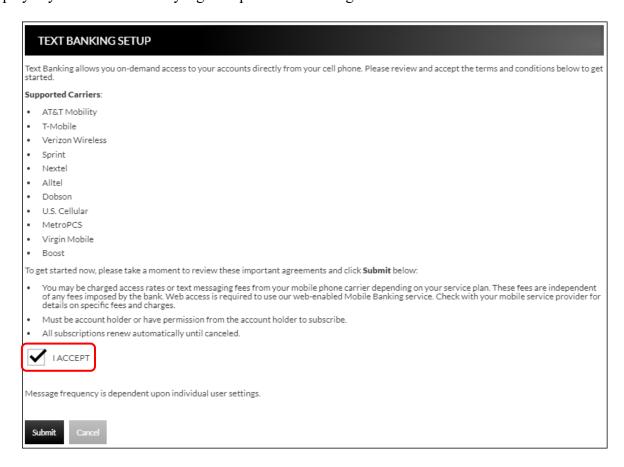

- 1. Select the "I Accept" check box.
- 2. Click Submit.

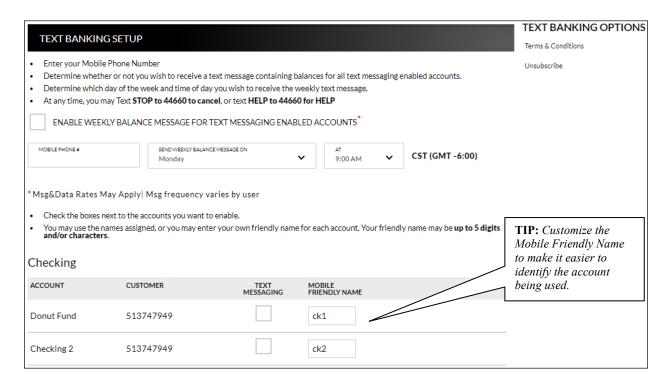

- 3. Select the *Enable weekly balance message for text messaging enabled accounts* checkbox to automatically receive balance(s) for enabled accounts via text message.
- 4. Enter the mobile phone number that should receive the weekly message.
- 5. Select the day of the week and time of day for the messages to be delivered. **NOTE:** *The reflected time will always be Central Standard Time.*
- 6. In the account grid, select checkbox in the Text Messages column for any accounts that should be enabled for Text Banking.
- 7. In the Mobile Friendly Name column, edit the mobile friendly name as needed.
- 8. Click Submit.
- 9. An activation text is sent to the mobile phone provided. Reply to the text with the displayed activation code. If the text message should be resent, click **Resend**.

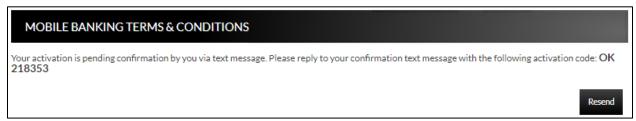

**NOTE:** Once text banking has been set up, edits to your settings can be made by navigating to the Text Banking Setup screen. **Text Banking > Edit My Settings.** 

### **Instructions**

#### **Text Banking** → **Instructions**

The Instructions screen provides the following information:

- How to use the Mobile Text Message Service
- Terminology for text messaging requests
- List of supported carriers
- Messaging examples
- Opting out
- Terms and Conditions

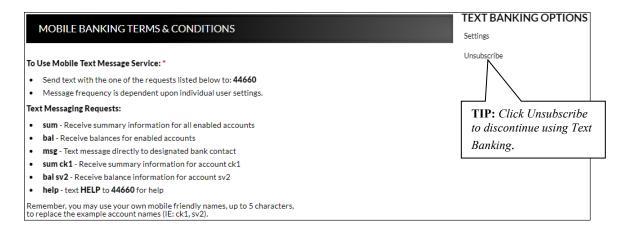

# Mobile Banking Help Text Banking → Help

The Mobile Banking Help screen is used to contact the financial institution regarding issues with text banking.

- 1. Enter an email address.
- 2. Enter a contact phone number if desired.
- 3. Enter a dispeription of the issue.
- 4. Click Submit Help Request.

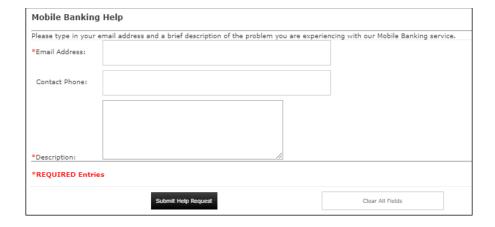

# **Text Banking Unsubscribe Text Banking** → **Unsubscribe**

The Text Banking Unsubscribe screen is used to unsubscribe from text banking services.

#### TEXT BANKING UNSUBSCRIBE

Unsubscribing from Text Banking will disable all features for this customer and any associated secondary users.

- No account information will be accessible via SMS text messaging
- No account alerts will be sent to your mobile device

If you wish to use this service in the future, you will need to go through the entire registration process again. Do you wish to UNSUBSCRIBE from mobile banking at this time?

Cancel

Unsubscribe

# **Preferences**

# **Security Options**

#### **Customer Preferences**

# **Preferences** → Security Options → Customer Preferences

The Customer Preferences screen displays basic information regarding the customer along with the additional applications the customer has access to.

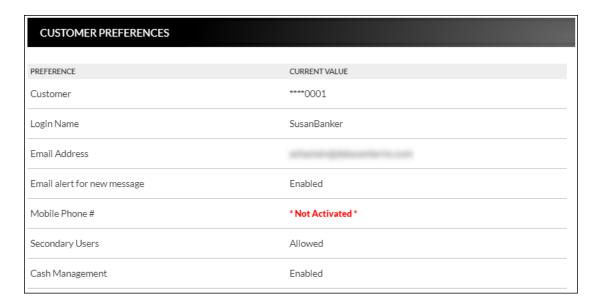

# Contact/Authorization Method Preferences → Security Options → Change Security Contact

The Contact/Authorization Method screen displays contact methods that have been created.

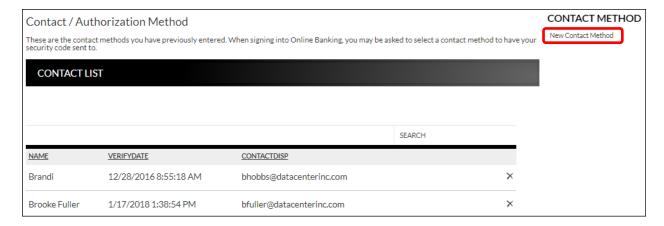

- 1. Click **New** or *New Contact Method* to create a new contact method.
- 2. Indicate the method for contact in the Contact Type field.
- 3. Enter a name in the Name field. This is only used to reference the contact method.
- 4. Enter the Phone Number, Email or Google Authenticator information.
- 5. Click Submit.

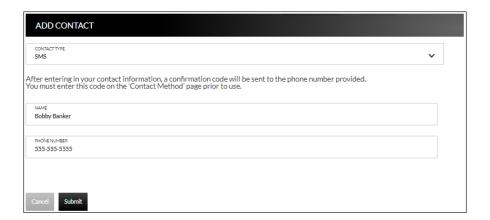

- 6. Enter the verification code received via email or text message. If needed, click **Resend** to receive a new code.
- 7. Click Submit.

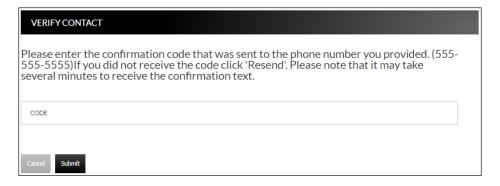

If **Cancel** was selected, the contact method can still be verified on the Contact/Authorization Method screen. Select **A** to be returned to the Verify Contact screen.

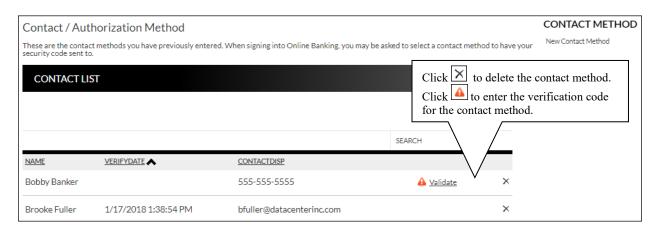

# **Edit Login Name**

## **Prefereces** → Security Options → Change Login Name

The Edit Login Name screen is used to edit your login name.

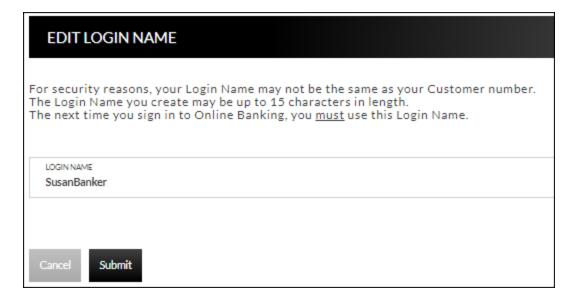

### **Change Password**

#### **Prefereces** → Security Options → Change Password

The Edit Password screen is used to edit your password.

- 1. Enter the current password used to login to Online Banking.
- 2. Enter the new password in the New Password field.
- 3. Re-enter the password in the Confirm Password field.
- 4. Click Submit.

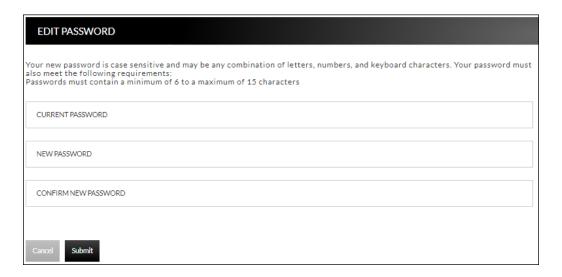

# **Internet Options**

#### **Edit Email Info**

### **Prefereces** → **Internet Banking Options** → **Update Email Address**

The Edit Email Info screen is used to edit the email address utilized within Online Banking. This is the address notifications will be sent to regarding correspondence within the Online Banking system.

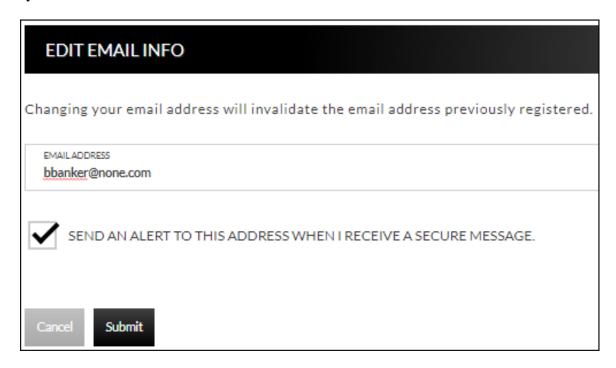

GoBanking Customer

#### Friendly Names

### **Prefereces** → Internet Banking Options → Friendly Account Names

The Friendly Account Names screen is used to create and edit user defined names for the diplayed accounts. Once a name has been created, that name will display throughout Online Banking instead of the account number.

**NOTE:** If your bank offers remote deposit capture and there is duplication of names or useage of special characters in these fields, this will cause errors during the registration process.

Use the sort order column to indicate the order the accounts should display. Sorting will only take effect per account type. For example, you cannot sort checking and loan accounts so they display in a mixed order.

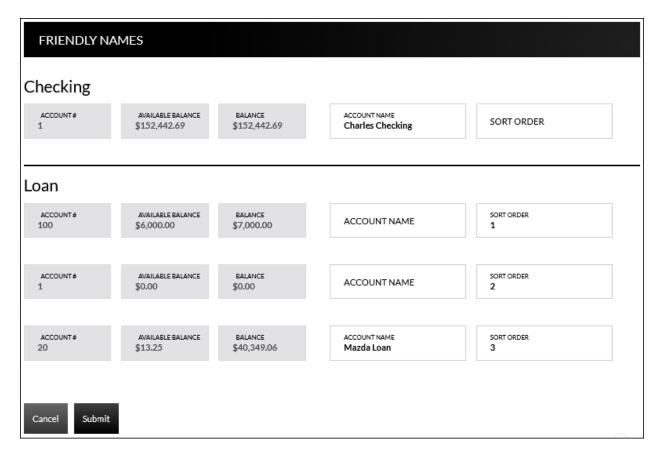

# **Secondary Users**

# **Preferences** → **Internet Banking Options** → **Secondary Users**

The Secondary Users screen gives account owners the ability to grant non-account owners individualized access to the Online Banking/Cash Management system. This screen is also used to view, edit, or remove secondary users from the system.

| SECONDARY USERS     |                     |                     | S    | ECONDARY USER OPTIONS    |
|---------------------|---------------------|---------------------|------|--------------------------|
| SECONDART USERS     |                     |                     |      | reate New Secondary User |
|                     |                     |                     |      |                          |
|                     |                     | SEARCH              |      |                          |
| CUSTOMERID          | CREATE DATE         | LAST LOGGED IN      |      |                          |
| ****0001-779-brooke | 10/09/2018 08:33 AM | 10/10/2018 11:11 AM | Edit |                          |
| ****0001-JohnBanker | 07/24/2017 08:48 AM | 04/17/2019 03:11 PM | Edit |                          |

# Creating a New Secondary User Preferences → Internet Banking Options → Secondary Users → Create New Secondary User

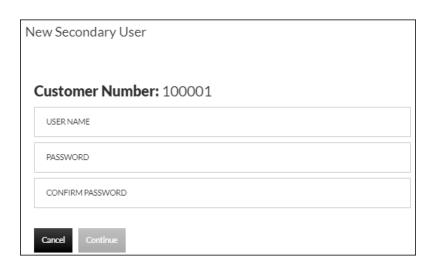

Customer Number Customer number for the primary account owner.

**User Name** User name for the secondary user.

**Password** Password for the secondary user.

**NOTE:** Based on Secondary User Rights, the secondary user may

be forced to change their password upon login.

**Confirm Password** Confirm password for the secondary user.

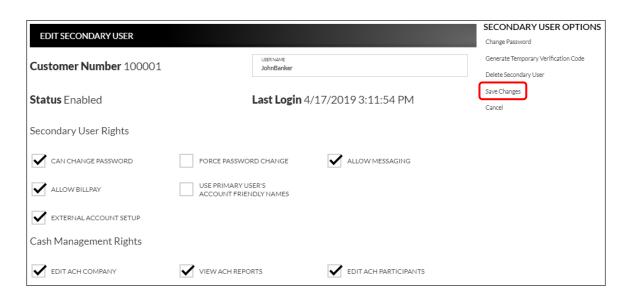

**Customer Number** 

Customer number for the primary account owner.

**User Name** 

User name for the secondary user.

Status

Indicates the status of the secondary user.

**Last Login** 

Displays the last time the secondary user logged in.

**Secondary User Rights** 

Indicates which rights the secondary user has within Online Banking. *Options are*:

- Can change password Secondary user is able to change their password.
- Force password change Secondary user will be forced to change their password upon login.
- Allow messaging Secondary user has access to messaging.
- Allow billpay Secondary user has access to billpay.
- User primary user's account friendly names Indicates the accounts display the user friendly name established by the primary user.
- External Account Setup Secondary user has access to create linked accounts.

**NOTE:** Secondary user rights available vary by financial institution.

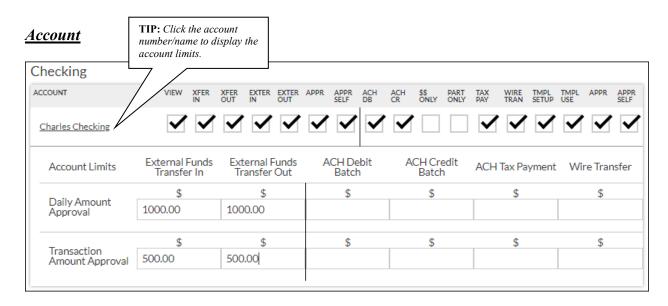

**View** Indicates if the secondary user is able to view the account.

**Xfer In** Indicates if the secondary user is able to transfer funds into the

account.

**Xfer Out** Indicates if the secondary user is able to transfer funds out of the

account.

**Exter In** Indicates if the secondary user is able to create external transfers

into the core system.

**Exter Out** Indicates if the secondary user is able to create external transfers

from the core system.

**Appr** Indicates if the secondary user is able to approve external transfers.

**Appr Self** Indicates if the secondary user is able self-approve external

transfers.

**View Stmt** Indicates if the secondary user is able to view statements.

#### **Account Limits**

Daily Amount Approval Indicates the daily amount the secondary user can approve or self

approve for external funds transfer in or out.

**Transaction Amount** 

**Approval** 

Indicates the per batch transaction amount the secondary user can approve for external funds transfer in or out.

#### **NOTES:**

- The External Funds Transfer In/Out section will only be available if your financial institution offers external funds transfers.
- Approval rights are based on the Appr and Appr Self check box.
- If these fields are left blank and the Appr or Appr Self check box is selected, the user will have infinite approval limits.

#### Secondary User Options

Change Password Displays the Change Password screen for the displayed secondary

user.

Generate Temporary Verification Code Generates a temporary verification code which can be provided to

the secondary user for login.

**Delete Secondary User** Deletes the displayed secondary user.

Save Changes Click to retain changes made on the Edit Secondary User screen.

Click to return to the Secondary Users screen.

To create a new secondary user:

1. On the Seconday Users screen, select Create New Secondary User.

- 2. Enter a user name.
- 3. Enter a password.
- 4. Confirm the entered password.
- 5. Click Continue.
- 6. Select the Secondary User Rights as needed.
- 7. Check the account rights needed for each checking and/or savings account.
- 8. Click Save Changes.
- 9. The user will then need to login and complete the authentication process designated by your financial institution.

#### To edit or delete a secondary user:

- 1. On the Secondary Users screen, select *Edit* for the appropriate customer ID.
- 2. If editing, make changes as needed and click **Save Changes**.
- 3. If deleting, click Delete Secondary User.

#### To restore a previously deleted secondary user:

- 1. On the Secondary Users screen, select *Edit* for the appropriate customer ID.
- 2. Click **Save Changes**. This will restore the user.
- 3. Make changes as needed and click **Save Changes**.

# Opt In Agreements/Policies Prefereces → Internet Banking Options →Opt In Agreements/Policies

The Opt In Aggreements screen displays opt in aggrements/policies for the financial instution.

| OPT-IN AGREEMENTS             |                |                        |
|-------------------------------|----------------|------------------------|
|                               |                | SEARCH                 |
| NOTICE                        | <u>UPDATED</u> | STATUS                 |
| Account Changes               | 04/04/2018     | Opted In on 04/04/2018 |
| E-Mail Address Registration   | 09/04/2012     | Opted In on 03/06/2019 |
| <u>Test Notice</u>            | 01/31/2019     | N/A                    |
|                               |                |                        |
| POLICIES                      |                | _                      |
|                               |                |                        |
|                               |                | SEARCH                 |
| NOTICE                        | <u>UPDATED</u> | STATUS                 |
| <u>Card Chargeback Policy</u> | 06/08/2017     | N/A                    |
| Privacy Policy                | 06/26/2017     | Accepted on 09/07/2018 |

# Correspondence

# **Recent Messages**

#### **Correspondence** → **Recent Messages**

The Recent Messages section displays correspondence between the user and the financial institution. Click the subject of the message to be directed to the Message Inbox to view the entire message. Select *View All* to be directed to the Message Inbox screen.

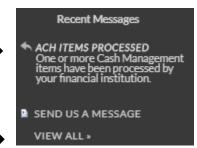

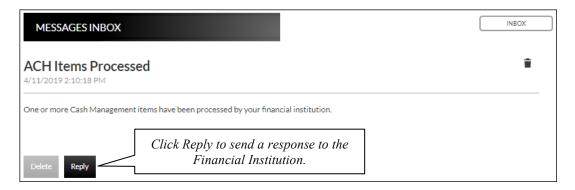

# **Compose Message**

**Correspondence** → **Send Us A Message** 

The Compose Message screen is used to send a message to the Financial Institution in a secure method.

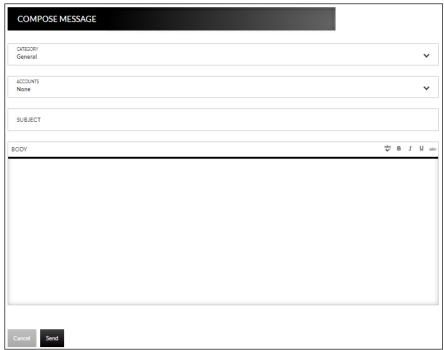

# **Forms**

# **Correspondence** → **Forms**

The Forms section displays a list of forms provided by the financial institution. These forms give you the ability to send information directly to the financial institution in a secure method. **NOTE:** *The availability of forms varies by financial institution.* 

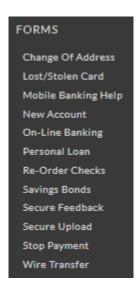

# **Statements**

# **Integrated Statements/Notices**

Integrated Statements/Notices gives customers the ability to view statements and/or notices within Online Banking.

To view a statement: Navigate to Accounts →
 Accounts Summary and click View statements.
 NOTE: The View Statements option may be available on the Account Summary screen or on the Account Details screen.

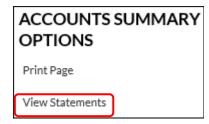

- 2. Select the date of the statement from the Date drop-down.
- 3. Click .
- 4. View, print, or save the statement as needed.

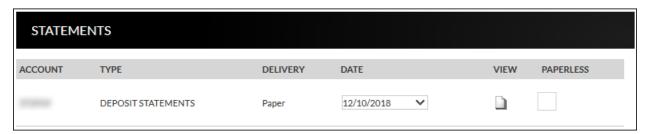

**Account** Account number or account friendly name.

**Type** Type of account. Ex: Deposit, Loan, etc.

**Delivery** Method for receiving the statements for the associated account.

**NOTE:** *The delivery type will always display Paper.* 

**Date** Date of the statement that will display.

Click this link to view a digital copy of the statement.

Paperless Indicates the customer will receive electronic statements instead of

paper statements for the associated account.

**NOTE:** This option is **not** available for Integrated Statements and

*Notices. These check boxes will be grayed out.* 

#### **Example of how the statement displays:**

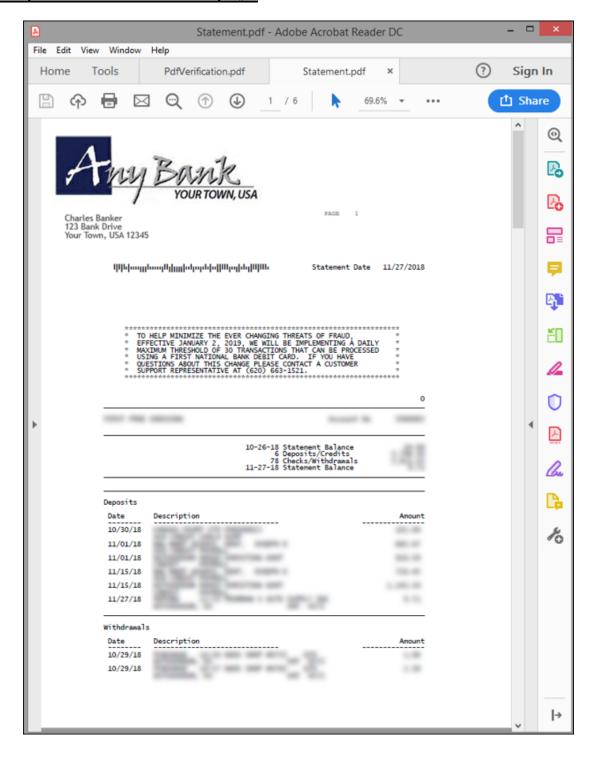

GoBanking Customer

# Inter@ct Integrated Statements/Notices

38

Inter@ct Integrated Statements/Notice gives customers the ability to view statements and/or notices within Online Banking along with the option of going paperless.

- 1. From the Accounts screen, click **View Statements** to go to the Statement screen. **NOTE:** The View Statements option may be available on the Account Summary screen or the Account Details screen.
- 2. If the customer has not configured their email address prior to accessing statements, they will receive the following message:

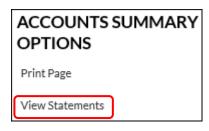

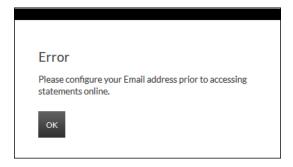

- 3. Navigate to **Preferences** → **Update Email Address** to update the email address.
- 4. On the Edit Email Info screen, enter a valid email address and click Submit.

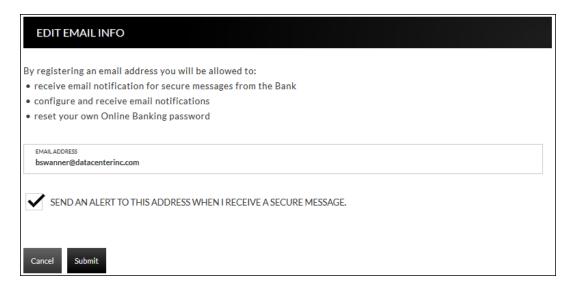

5. An email is then sent with a confirmation code that will be used to configure the email.

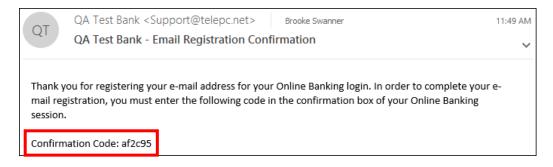

6. Enter the confirmation code and click **Submit**.

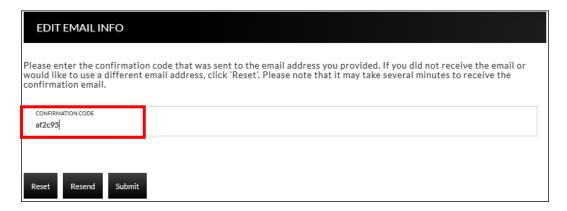

The customer will be directed to the Customer Preferences page with a message indicating that the email address was successfully updated.

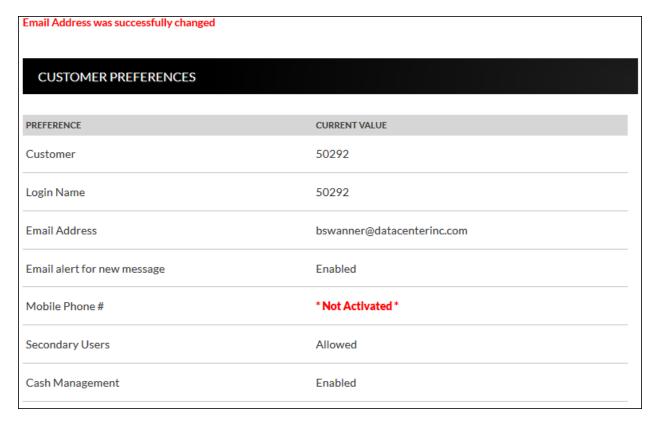

40 GoBanking Customer

# Registration

Once the email is configured for the customer, they will need to register the necessary accounts.

- 1. Navigate to **Accounts** → **Accounts Summary** and click **View statements**.
- 2. To register for Inter@ct, check the paperless check box for any accounts that should be registered.
- 3. Next, click **Go Paperless**. Please note, this option only appears if your bank has the Inter@ct plugin.

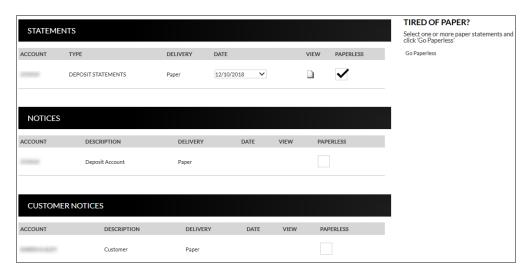

4. Review the terms and conditions that appear next.

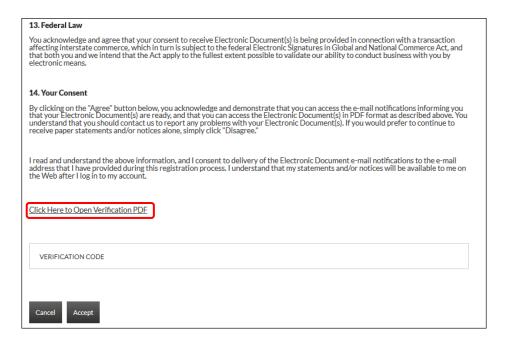

5. Click the Click Here to Open Verification PDF link to receive the necessary verification code, then enter it into the Verification code field.

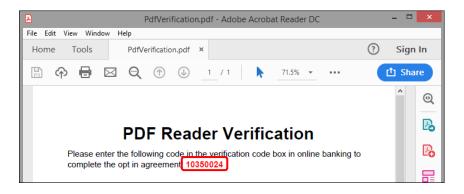

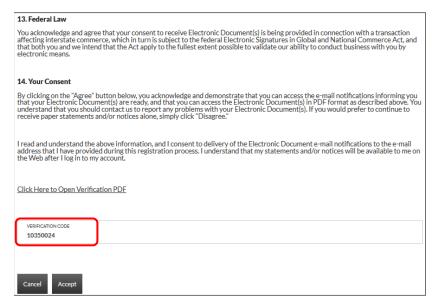

Once users have registered, they will see a **Turn off paper** link instead of **Go Paperless**.

- Any previously registered accounts display a Delivery method of "Electronic" with the Paperless box checked. Accounts that have not been registered display a Delivery method of "Paper," with the Paperless box not checked. (See example below.)
- Current Inter@ct customers that want to register a new account, simply need to check the Paperless check box for the accounts to register and then click "Turn off Paper."
- Since the customer is already registered, the terms and conditions will not be reviewed.

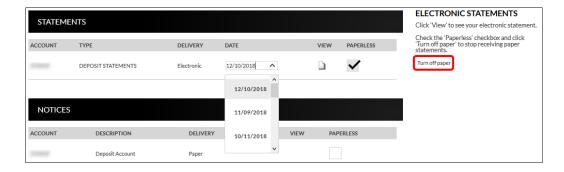

• The customer can view statements, notices, year-end notices, and bank documents in separate sections as displayed below. To view an item, the customer will simply select the appropriate date from the drop-down if applicable, and then click ...

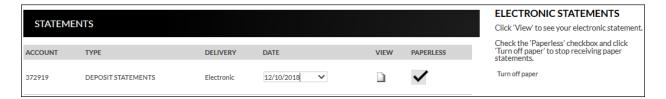

#### Example of how the statement displays:

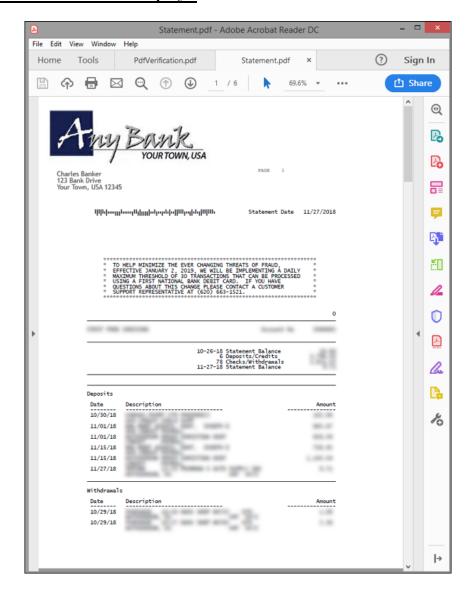

## **Notification Emails**

Thank you for banking with DCI TEST BANK.

Customers will receive the following email notifications when new statements or notices are available to be viewed.

- If the customer has *more* than six statements and/or notices available for viewing, extra verbiage "(and additional accounts not listed here)" will be printed at the bottom of the "Account Numbers Ending In" list.
- **NOTE:** Portions of the text in these emails can be customized for your bank on the Inter@ct General Parameters screen.

Notice Notification Notice Date: 08/29/2013 Account Numbers Ending In: XXXXXXXX0102 XXXXXXXX0103 XXXXXXXX0105 XXXXXXXXX0106 XXXXXXXX0107 XXXXXXXX5571 (and additional accounts not listed here.) Your Notice for 08/29/2013 is now available for viewing online. Please visit your online banking website to view your statement/notice. If you have any questions, please contact us: By Phone: (620)694-6868 By Email: dci@datacenterinc.com By Mail: DCI TEST BANK 20 WEST 2ND **HUTCHINSON KS 67501** At DCI TEST BANK, we do not send unsolicited e-mails. You received this e-mail because you have chosen a notice option that requires e-mail notification.